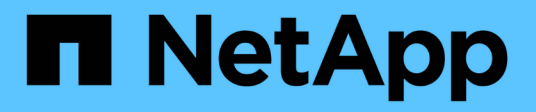

# **Requisiti di correzione post-transizione per gli host ESXi**

ONTAP 7-Mode Transition

NetApp December 19, 2023

This PDF was generated from https://docs.netapp.com/it-it/ontap-7mode-transition/sanhost/task\_preparing\_for\_post\_transition\_esxi\_host\_remediation.html on December 19, 2023. Always check docs.netapp.com for the latest.

# **Sommario**

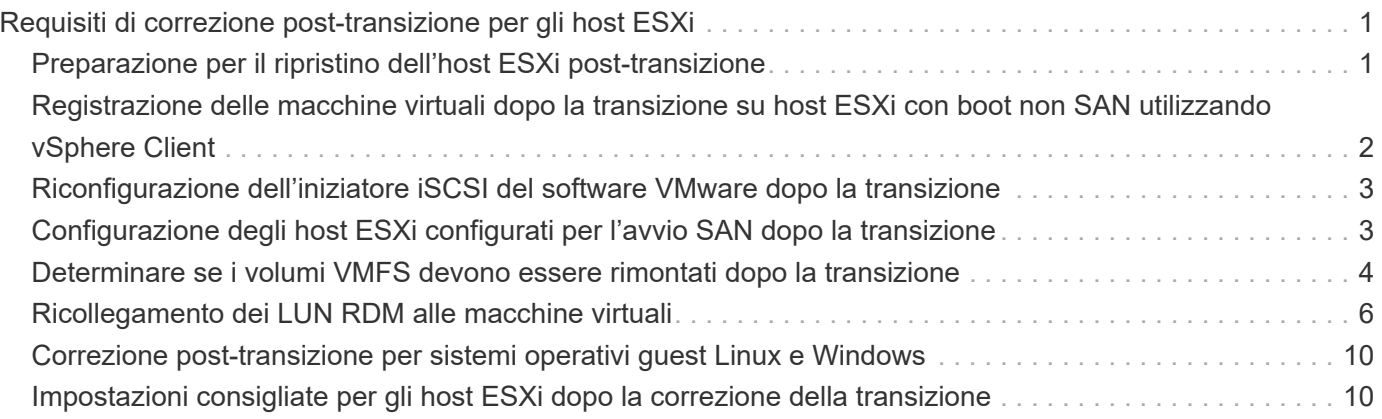

# <span id="page-2-0"></span>**Requisiti di correzione post-transizione per gli host ESXi**

Dopo aver eseguito la transizione delle LUN per gli host ESXi da Data ONTAP in 7-Mode a Clustered Data ONTAP utilizzando il tool di transizione 7-Mode (7MTT), è necessario eseguire una serie di attività di risoluzione dei problemi per mettere online le LUN e iniziare a gestire i dati.

### **Informazioni correlate**

[Preparazione per il ripristino dell'host ESXi post-transizione](#page-2-1)

[Registrazione delle macchine virtuali dopo la transizione su host ESXi con boot non SAN utilizzando vSphere](#page-3-0) **[Client](#page-3-0)** 

[Configurazione degli host ESXi configurati per l'avvio SAN dopo la transizione](#page-4-1)

[Determinare se i volumi VMFS devono essere rimontati dopo la transizione](#page-5-0)

[Ricollegamento dei LUN RDM alle macchine virtuali](#page-7-0)

[Abilitazione di CAW su un datastore utilizzando la CLI ESXi](https://docs.netapp.com/it-it/ontap-7mode-transition/san-host/task_enabling_caw_on_a_datastore_using_esxi_cli.html)

[Correzione post-transizione per sistemi operativi guest Linux e Windows](#page-11-0)

[Impostazioni consigliate per gli host ESXi dopo la correzione della transizione](#page-11-1)

# <span id="page-2-1"></span>**Preparazione per il ripristino dell'host ESXi post-transizione**

Una volta completata la transizione 7-Mode Transition Tool (7MTT), è necessario eseguire varie attività di correzione degli host ESXi. Prima di eseguire tali attività, è necessario completare diversi passaggi.

- Per le transizioni basate sulla copia (CBT), eseguire questi passaggi prima di avviare l'operazione Storage Cutover nel 7MTT.
- Per le transizioni senza copia (CCT), eseguire questi passaggi prima di avviare l'esportazione e arrestare il funzionamento dei sistemi 7-Mode nel 7MTT.

### **Fasi**

- 1. Generare il file di mappatura LUN 7-Mode su ONTAP:
	- Per i CBT, eseguire il seguente comando dall'host Linux in cui è installato 7MTT: **transition cbt export lunmap -p** *project-name* **-o** *file\_path*

Ad esempio:

**transition cbt export lunmap -p SanWorkLoad -o c:/Libraires/Documents/7-to-C-LUN-MAPPING.csv**

◦ Per i CFT, eseguire il seguente comando dal sistema in cui è installato 7MTT:

**transition cft export lunmap -p** *project-name* **-s** *svm-name* **-o** *output-file*

Ad esempio:

**transition cft export lunmap -p SanWorkLoad -s svm1 -o c:/Libraires/Documents/7-to-C-LUN-MAPPING-svm1.csv**

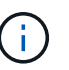

È necessario eseguire questo comando per ciascuna delle macchine virtuali di storage (SVM).

2. Verificare che siano presenti le mappature igroup e initiator.

7MTT ricrea lo stesso igroup con gli iniziatori utilizzati in Data ONTAP che opera in 7-Mode e rimappa il LUN Data ONTAP in cluster all'host.

- 3. Verificare che lo zoning sia appropriato per la nuova destinazione di Clustered Data ONTAP.
- 4. Se stai eseguendo una transizione senza copia (CFT), esegui  $vol$  rehost.

Vedere ["7-Mode Transition Tool Copy-Free Transition Guide"](https://docs.netapp.com/us-en/ontap-7mode-transition/copy-free/index.html) per vol rehost procedure.

### <span id="page-3-0"></span>**Registrazione delle macchine virtuali dopo la transizione su host ESXi con boot non SAN utilizzando vSphere Client**

Dopo la transizione di un host non AVVIATO DA SAN, è necessario rileggere le macchine virtuali (VM).

L'host deve essere in linea e i LUN devono essere rilevati.

- Per le transizioni basate sulla copia, eseguire questi passaggi prima di avviare l'operazione Storage Cutover nello strumento di transizione 7-Mode.
- Per le transizioni senza copia, eseguire questi passaggi prima di avviare l'operazione Export & Halt 7- Mode Systems nel 7MTT.

#### **Fasi**

- 1. Aprire il *Inventory Assessment Workbook* generato da Inventory Collect Tool (ICT).
- 2. Accedere alla scheda host VM, quindi registrare il percorso **VM Config file** e **Location/Datastore Name** della VM.
- 3. Utilizzare vSphere Client per accedere all'host ESXi o al vCenter Server che gestisce l'host ESXi.
- 4. In **host and Clusters**, selezionare l'host ESXi.
- 5. Accedere a **Configuration** > **hardware** > **Storage**.
- 6. Selezionare l'archivio dati con il nome annotato in precedenza.
- 7. Fare clic con il pulsante destro del mouse e selezionare **Sfoglia datastore**.

Viene visualizzata la finestra dati browser.

- 8. Accedere al percorso **VM Config file** annotato in precedenza.
- 9. Fare clic con il pulsante destro del mouse sul file `.vmx `, quindi selezionare **Aggiungi all'inventario**.

10. Ripetere questi passaggi per ogni VM elencata nella scheda **host VM** del *Inventory Assessment Workbook* generato dall'ICT.

# <span id="page-4-0"></span>**Riconfigurazione dell'iniziatore iSCSI del software VMware dopo la transizione**

Se l'host ESXi ha effettuato l'accesso a Data ONTAP in un sistema 7-Mode con il software VMware iSCSI Initiator, dopo la transizione da 7-Mode a Clustered Data ONTAP, è necessario riconfigurare l'iSCSI Initiator del software VMware sull'host ESXi e consentire al sistema di rilevare la nuova destinazione di Clustered Data ONTAP.

Per le transizioni basate sulla copia, è necessario riconfigurare l'iniziatore iSCSI del software VMware prima di avviare l'operazione Storage Cutover nel 7-Mode Transition Tool (7MTT). Per le transizioni senza copia, è necessario riconfigurare l'iniziatore iSCSI del software VMware prima di avviare l'esportazione e arrestare il funzionamento dei sistemi 7-Mode nel 7MTT.

Durante la riconfigurazione, è necessario recuperare l'IP iSCSI e l'IQN utilizzati dalla nuova destinazione Clustered Data ONTAP. Se la subnet IP di destinazione è stata modificata, le relative modifiche alla subnet IP sono necessarie anche sulle porte iSCSI Initiator dell'host.

Per apportare le modifiche necessarie all'iniziatore iSCSI software sull'host VMware ESXi, consultare la *VMware vSphere ESXi5.x Storage Guide*.

### **Informazioni correlate**

["Amministrazione del sistema"](https://docs.netapp.com/ontap-9/topic/com.netapp.doc.dot-cm-sag/home.html)

## <span id="page-4-1"></span>**Configurazione degli host ESXi configurati per l'avvio SAN dopo la transizione**

Se l'host ESXi è stato configurato per l'avvio SAN prima della transizione da Data ONTAP in modalità 7, è necessario eseguire diversi passaggi prima di utilizzare l'host dopo la transizione.

- Per le transizioni basate sulla copia, eseguire questi passaggi prima di avviare l'operazione Storage Cutover in 7MTT.
- Per le transizioni senza copia, eseguire questi passaggi prima di avviare l'operazione Export & Halt 7- Mode Systems nel 7MTT.

### **Fasi**

- 1. Riconfigurare il BIOS HBA FC e FCoE per l'avvio dal LUN di avvio SAN del sistema Clustered Data ONTAP.
- 2. Avviare l'host ESXi.
- 3. Ripristinare le impostazioni di pre-transizione delle configurazioni host.
- 4. Per gli host iSCSI, vedere come riconfigurare VMware iSCSI Initiator.

[Riconfigurare VMware iSCSI Initiator](#page-4-0)

5. Rimontare gli archivi dati VMFS creati dal LUN di avvio nell'installazione predefinita.

[Rimontare i volumi VMFS dopo la transizione utilizzando vSphere Client](#page-5-1)

[Rimontare i volumi VMFS dopo la transizione utilizzando la CLI ESXi](#page-6-0)

["Amministrazione SAN"](https://docs.netapp.com/ontap-9/topic/com.netapp.doc.dot-cm-sanag/home.html)

# <span id="page-5-0"></span>**Determinare se i volumi VMFS devono essere rimontati dopo la transizione**

Dopo la transizione da Data ONTAP in 7-Mode a Clustered Data ONTAP, è possibile che siano presenti volumi VMFS che devono essere rimontati per portare datastore e macchine virtuali VMFS nei loro stati di pre-transizione.

- Per le transizioni basate sulla copia, eseguire questi passaggi prima di avviare l'operazione Storage Cutover nel 7-Mode Transition Tool (7MTT).
- Per le transizioni senza copia, eseguire questi passaggi prima di avviare l'operazione Export & Halt 7- Mode Systems nel 7MTT.

#### **Fasi**

- 1. Aprire il *Inventory Assessment Workbook* generato da Inventory Collect Tool (ICT).
- 2. Fare clic sulla scheda **SAN host Filesystems**.
- 3. Controllare nella colonna **Drive / Mount / Datastore Name** i file system e i datastore montati sull'host prima della transizione.
- 4. Annotare gli ID LUN naa corrispondenti nella colonna **SCSI Device ID/Device Name** per l'archivio dati.
- 5. Controllare se gli ID naa annotati per l'archivio dati sono elencati nel file di mappatura 7MTT generato dopo la transizione.
	- Se nessuno degli ID naa è presente nel file di mappatura 7MTT, il datastore e i relativi LUN sottostanti non facevano parte della transizione 7MTT e non sono necessari interventi correttivi.
	- Se nel file di mappatura 7MTT sono presenti solo una parte degli ID naa, la transizione è incompleta e non è possibile procedere.
	- Se sono presenti tutti gli ID naa, è necessario rimontare i volumi VMFS.

### **Informazioni correlate**

[Rimontare i volumi VMFS dopo la transizione utilizzando vSphere Client](#page-5-1)

[Rimontare i volumi VMFS dopo la transizione utilizzando la CLI ESXi](#page-6-0)

[Che cos'è Inventory Collect Tool](https://docs.netapp.com/it-it/ontap-7mode-transition/san-host/concept_what_the_inventory_collect_tool_is.html)

### <span id="page-5-1"></span>**Rimontare i volumi VMFS dopo la transizione utilizzando vSphere Client**

Dopo la transizione, è necessario rimontare i volumi VMFS per portare i datastore e le macchine virtuali (VM) nei rispettivi stati di pre-transizione. Se non conosci la CLI ESXi o se è più conveniente nel tuo ambiente, puoi utilizzare vSphere Client per il remount dei volumi.

Questi passaggi si applicano ai volumi e ai volumi di spanning.

### **Fasi**

- 1. Accedere all'host ESXi o al vCenter Server che gestisce l'host ESXi.
- 2. In **host e cluster**, selezionare l'host ESXi.
- 3. Accedere a **Configuration** > **hardware** > **Storage**.
- 4. Nell'angolo in alto a destra, fare clic su **Aggiungi storage**.
- 5. Selezionare **disco/LUN**.
- 6. Fare clic su **Avanti**.
- 7. Nell'elenco delle LUN, individuare la colonna **VMFS\_label** con il nome dell'archivio dati.
- 8. Selezionare il LUN per completare l'operazione di remount.

Se si sta rimontando un volume VMFS con estensione, il primo LUN nell'intervallo viene contrassegnato con "head". Selezionare il LUN "head" per completare l'operazione di remount.

- 9. Fare clic su **Avanti**.
- 10. Nella finestra Select VMFS Mount Options (Seleziona opzioni di montaggio VMFS), selezionare **Keep the existing Signature** (Mantieni la firma esistente).
- 11. Completare la procedura guidata.
- 12. Ripetere questa procedura per tutte le LUN che visualizzano il nome del datastore nella colonna VMFS\_label.

I datastore vengono rimontati e le macchine virtuali sono attive.

### <span id="page-6-0"></span>**Rimontare i volumi VMFS dopo la transizione utilizzando la CLI ESXi**

Dopo la transizione, è possibile utilizzare ESXi CLI per rimontare i volumi e portare i datastore e le macchine virtuali nei rispettivi stati di pre-transizione.

Il LUN 7-Mode originale deve essere non mappato o offline.

Questi passaggi si applicano ai volumi e ai volumi di spanning.

### **Fasi**

- 1. Accedere alla console ESXi utilizzando SSH.
- 2. Elencare i LUN appena aggiunti con firme VMFS e etichette VMFS esistenti:

### **# esxcfg-volume -l**

Di seguito viene riportato un esempio dei LUN elencati con firme VMFS ed etichette VMFS.

```
# esxcfg-volume -l
VMFS UUID/label: 53578567-5b5c363e-21bb-001ec9d631cb/datastore1
Can mount: Yes
Can resignature: Yes
Extent name: naa.600a098054314c6c445d446f79716475:1 range: 0 - 409599
(MB)
```
3. Rimontare i volumi VMFS in modo persistente con la stessa firma:

```
◦ Per volumi regolari:
 esxcfg-volume -M|--persistent-mount VMFS UUID|label
```
- Per i volumi distribuiti:
	- **# esxcfg-volume -M vmfs-span-ds**

### **Informazioni correlate**

["VMware KB: Gestione vSphere delle LUN rilevate come LUN snapshot"](http://kb.vmware.com/selfservice/microsites/search.do?language=en_US&cmd=displayKC&externalId=1011387)

# <span id="page-7-0"></span>**Ricollegamento dei LUN RDM alle macchine virtuali**

Per il funzionamento delle macchine virtuali collegate ai LUN RDM (Raw Device Mapped) dopo la transizione, è necessario rimuovere i dischi RDM che ospitano il LUN dalla macchina virtuale. Quindi, è necessario ricollegare i dischi RDM alla macchina virtuale in base al numero di serie del LUN fornito dal 7-Mode Transition Tool (7MTT).

- Per le transizioni basate sulla copia, eseguire questi passaggi prima di avviare l'operazione Storage Cutover in 7MTT.
- Per le transizioni senza copia, eseguire questi passaggi prima di avviare l'operazione Export & Halt 7- Mode Systems nel 7MTT.

### **Fasi**

- 1. Nel *Inventory Assessment Workbook*, accedere alla scheda **host VM Disk Details** (Dettagli disco VM host).
- 2. Identificare la VM host ESXi con PTRDM o NPTRDM nella colonna **Type**.
- 3. Annotare il nome della macchina virtuale, i dettagli del percorso del disco nella colonna **disco** e l'ID naa della colonna **dispositivo mappato**.
- 4. Verificare che l'ID naa sia elencato nel file di mappatura 7MTT generato dopo la transizione.
- 5. Verificare che l'ID naa abbia un nuovo ID naa corrispondente nella colonna **LUN WWID** del file di mappatura.

Questo è il nuovo ID LUN di Clustered Data ONTAP.

6. Utilizzare l'ID LUN Data ONTAP in cluster nella colonna **LUN WWID** e i dettagli del percorso del disco per ricollegare il LUN Data ONTAP in cluster alla macchina virtuale.

### **Informazioni correlate**

[Rimozione di RDM obsoleti con vSphere Client](#page-8-0)

[Ricollegare RDM utilizzando ESXi CLI/console](#page-10-0)

### <span id="page-8-0"></span>**Rimozione di RDM obsoleti con vSphere Client**

Tutte le LUN RDM diventano obsolete durante la transizione da ONTAP in 7-Mode a Clustered Data ONTAP. Dopo la transizione, gli RDM devono essere rimossi e ricollegati prima che i LUN possano iniziare a gestire i dati.

È necessario disporre del nome della macchina virtuale e del percorso del disco RDM dal *Inventory Assessment Workbook*.

#### **Fasi**

- 1. Aprire l'host ESXi o vCenter Server che gestisce l'host ESXi.
- 2. Fare clic con il pulsante destro del mouse sulla macchina virtuale, quindi selezionare **Edit Settings** (Modifica impostazioni).

Viene visualizzata la finestra VM Properties (Proprietà macchina virtuale).

- 3. Selezionare il disco rigido dall'elenco dei dispositivi che utilizzano il percorso del disco nel *Inventory Assessment Workbook*.
- 4. Prendere nota di **Virtual Device Node** e **Compatibility Mode** dalla finestra delle proprietà della macchina virtuale.

Virtual Device Node (nodo dispositivo virtuale): SCSI 0:2

Compatibility Mode (modalità di compatibilità): Fisico

- 5. Fare clic su **Rimuovi**.
- 6. Selezionare **Remove from virtual machine (Rimuovi dalla macchina virtuale) ed eliminare i file dal disco**.
- 7. Fare clic su **OK**.

Viene visualizzato un messaggio di errore simile al seguente. È possibile ignorare questo messaggio.

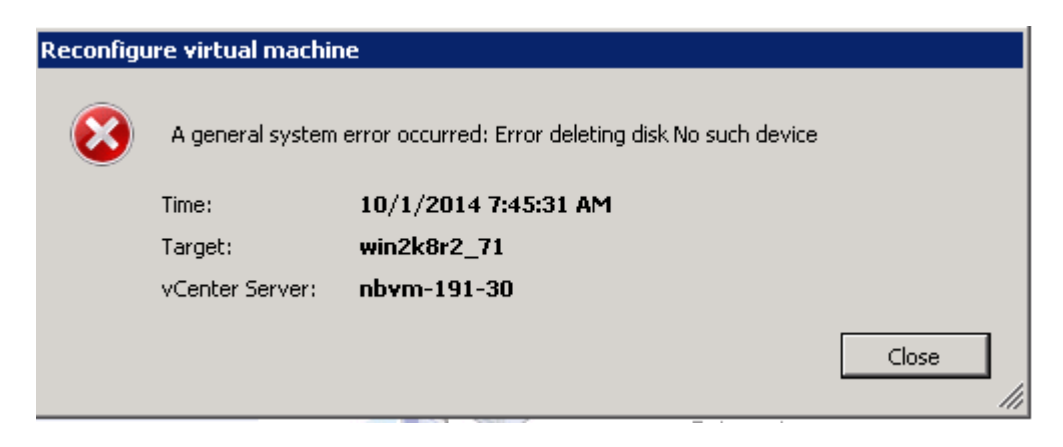

8. Fare clic su **Chiudi**.

### <span id="page-9-0"></span>**Ricollegare RDM alle macchine virtuali utilizzando vSphere Client**

Dopo la transizione di un host ESXi utilizzando 7-Mode Transition Tool (7MTT), è necessario ricollegare i RDM alle macchine virtuali (VM).

Le RDM (Raw Device Mapping) obsolete devono essere state rimosse.

### **Fasi**

- 1. Aprire l'host ESXi o il server vCenter che gestisce l'host ESXi.
- 2. Fare clic con il pulsante destro del mouse sulla macchina virtuale, quindi selezionare **Edit Settings** (Modifica impostazioni).

Viene visualizzata la finestra VM Properties (Proprietà VM).

3. Fare clic su **Aggiungi**.

Viene visualizzata la finestra Add hardware (Aggiungi hardware).

- 4. Fare clic su **disco rigido**.
- 5. Fare clic su **Avanti** per selezionare il disco.
- 6. Selezionare **Raw Device Mapping**.
- 7. Fare clic su **Avanti** per selezionare il LUN di destinazione.
- 8. Selezionare il LUN con il nuovo ID NAA Clustered Data ONTAP annotato dal file di mappatura 7MTT.
- 9. Fare clic su **Avanti**.
- 10. Scegliere **Seleziona datastore**.
- 11. Selezionare l'archivio dati corrispondente al percorso del disco indicato nel file di mappatura 7MTT.
- 12. Fare clic su **Avanti**.
- 13. Scegliere **fisico** o **virtuale** per la **modalità di compatibilità**.

Scegliere la modalità di compatibilità annotata al momento della rimozione dell'RDM obsoleta.

- 14. Fare clic su **Avanti**.
- 15. Scegliere **Opzioni avanzate**.
- 16. Selezionare **Virtual Device Node**.

Selezionare la modalità del dispositivo virtuale annotata al momento della rimozione dell'RDM obsoleta.

- 17. Fare clic su **Avanti**.
- 18. Fare clic su **fine** per inviare le modifiche.
- 19. Ripetere i passaggi per tutte le macchine virtuali con RDM collegato.

### **Informazioni correlate**

[Rimozione di RDM obsoleti con vSphere Client](#page-8-0)

### <span id="page-10-0"></span>**Ricollegare RDM utilizzando ESXi CLI/console**

Dopo la transizione da Data ONTAP in 7-Mode a Clustered Data ONTAP, è necessario ricollegare il RDM (Raw Device Mapping).

- È necessario recuperare il file del disco RDM elencato nella colonna disco di *Inventory Assessment Workbook*.
- È necessario recuperare il nuovo ID LUN Data ONTAP cluster naa dal file di mappatura 7MTT.

#### **Fasi**

- 1. Accedere alla console ESXi utilizzando SSH.
- 2. Utilizzare il comando mv per eseguire un backup del file di disco RDM e del file di dispositivo associato.

Il file del disco RDM è elencato nella colonna Disk (disco) del *Inventory Assessment Workbook*.

Se il file del disco RDM è /vmfs/volumes/53a3ac3d-df5aca03-3a94-001ec9d631cb/VM2-winbus-A/VM2-winbus-A.vmdk, eseguire il seguente comando:

**mv /vmfs/volumes/53a3ac3d-df5aca03-3a94-001ec9d631cb/VM2-win-bus-A/VM2-winbus-A.vmdk /vmfs/volumes/53a3ac3d-df5aca03-3a94-001ec9d631cb/VM2-win-bus-A/VM2 win-bus-A.vmdk \_bak**

◦ Per la compatibilità fisica RDM (PTRDM): **mv** *RDM\_disk\_file\_name***-rdmp.vdmk** *RDM\_disk\_file\_name***-rdmp.vdmk\_bak**

Ad esempio:

```
mv/vmfs/volumes/53a3ac3d-df5aca03-3a94-001ec9d631cb/VM2-win-bus-A/VM2-
winbus-A-rdmp.vmdk/vmfs/volumes/53a3ac3d-df5aca03-3a94-001ec9d631cb/VM2-
winbus-A/VM2-win-bus-A-rdmp.vmdk _bak
```
◦ Per la compatibilità virtuale RDM (NPTRDM): **mv** *RDM\_disk\_file\_name***-rdmp.vdmk** *RDM\_disk\_file\_name***-rdmp.vdmk\_bak**

Ad esempio:

**mv/vmfs/volumes/53a3ac3d-df5aca03-3a94-001ec9d631cb/VM2-win-bus-A/VM2-winbus-A-rdmp.vmdk/vmfs/volumes/53a3ac3d-df5aca03-3a94-001ec9d631cb/VM2-winbus-A/VM2 win-bus-A-rdmp.vmdk \_bak**

3. Utilizzare il nuovo ID LUN Data ONTAP in cluster e il file di disco RDM per ricreare la configurazione RDM e i file di dispositivo.

```
◦ Per PTRDM:
```
**# vmkfstools –z /vmfs/devices/disks/***new\_clustered\_Data\_ONTAP\_naa\_ID***.vmdk**

Ad esempio:

```
vmkfstools –z /vmfs/devices/disks/naa.600a098054314c6c442b446f79712313
/vmfs/volumes/53a3ac3d-df5aca03-3a94-001ec9d631cb/VM2-win-bus-A/VM2-win-bus-
A.vmdk
```
◦ Per NPTRDM:

**# vmkfstools –r /vmfs/devices/disks/***new\_clustered\_Data\_ONTAP\_naa\_ID***.vmdk**

Ad esempio:

### **vmkfstools –r /vmfs/devices/disks/naa.600a098054314c6c442b446f79712313 /vmfs/volumes/53a3ac3d-df5aca03-3a94-001ec9d631cb/VM2-win-bus-A/VM2-win-bus-A.vmdk**

4. Verificare che i file di configurazione e di puntatore siano stati creati:

#### **# ls /vmfs/volumes/***datastore/VM\_directory*

#### **#ls /vmfs/volumes/53a3ac3d-df5aca03-3a94-001ec9d631cb/VM2-win-bus-A**

I nuovi file di configurazione e puntatore vengono visualizzati sotto il percorso della directory della macchina virtuale.

- 5. Ripetere i passaggi per tutte le macchine virtuali con RDM collegato.
- 6. Riavviare gli agenti hostd e vpxa nell'host ESXi:

### **/etc/init.d/hostd/restart**

**/etc/init.d/vpxa/restart**

### <span id="page-11-0"></span>**Correzione post-transizione per sistemi operativi guest Linux e Windows**

I sistemi operativi guest Linux e Windows potrebbero richiedere ulteriori soluzioni dopo la transizione delle LUN da Data ONTAP in 7-Mode a Clustered Data ONTAP.

Per le transizioni basate sulla copia, effettuare le seguenti operazioni dopo aver completato l'operazione Storage Cutover nel 7MTT. Per le transizioni senza copia, effettuare le seguenti operazioni al termine dell'operazione di importazione dati e configurazione in 7MTT.

• Linux

Se i punti di montaggio sono definiti in /etc/fstab `file, you must mount the LUN (`mount  $---a$ ).

• Windows

Se il cluster di failover è configurato sulla macchina virtuale, è necessario portare i dischi online da failover Cluster Manager.

### <span id="page-11-1"></span>**Impostazioni consigliate per gli host ESXi dopo la correzione della transizione**

Dopo aver completato le procedure di correzione post-transizione per l'host ESXi, è

### necessario applicare le impostazioni host ESXi consigliate per Clustered Data ONTAP sull'host.

È possibile utilizzare Virtual Storage Console (VSC) per configurare le impostazioni dell'host ESXi. VSC è il plug-in NetApp standard che consente a vSphere vCenter di configurare le impostazioni degli host ESXi per Data ONTAP. Gli host ESXi e le macchine virtuali (VM) implementati nel sistema 7-Mode di origine devono essere configurati utilizzando VSC. In alternativa, è possibile configurare manualmente le macchine virtuali utilizzando le informazioni contenute nei seguenti articoli della Knowledge base:

- *Tuning del sistema operativo guest*
- *Tunables Task Set Full (QFull) per LUN in vSphere 5.1*
- *Opzione plug-in per il tipo di array di storage per un array NetApp su VMware vSphere*
- *HardwareAcceleratedSetting richiesto per l'implementazione VMware*

#### **Informazioni sul copyright**

Copyright © 2023 NetApp, Inc. Tutti i diritti riservati. Stampato negli Stati Uniti d'America. Nessuna porzione di questo documento soggetta a copyright può essere riprodotta in qualsiasi formato o mezzo (grafico, elettronico o meccanico, inclusi fotocopie, registrazione, nastri o storage in un sistema elettronico) senza previo consenso scritto da parte del detentore del copyright.

Il software derivato dal materiale sottoposto a copyright di NetApp è soggetto alla seguente licenza e dichiarazione di non responsabilità:

IL PRESENTE SOFTWARE VIENE FORNITO DA NETAPP "COSÌ COM'È" E SENZA QUALSIVOGLIA TIPO DI GARANZIA IMPLICITA O ESPRESSA FRA CUI, A TITOLO ESEMPLIFICATIVO E NON ESAUSTIVO, GARANZIE IMPLICITE DI COMMERCIABILITÀ E IDONEITÀ PER UNO SCOPO SPECIFICO, CHE VENGONO DECLINATE DAL PRESENTE DOCUMENTO. NETAPP NON VERRÀ CONSIDERATA RESPONSABILE IN ALCUN CASO PER QUALSIVOGLIA DANNO DIRETTO, INDIRETTO, ACCIDENTALE, SPECIALE, ESEMPLARE E CONSEQUENZIALE (COMPRESI, A TITOLO ESEMPLIFICATIVO E NON ESAUSTIVO, PROCUREMENT O SOSTITUZIONE DI MERCI O SERVIZI, IMPOSSIBILITÀ DI UTILIZZO O PERDITA DI DATI O PROFITTI OPPURE INTERRUZIONE DELL'ATTIVITÀ AZIENDALE) CAUSATO IN QUALSIVOGLIA MODO O IN RELAZIONE A QUALUNQUE TEORIA DI RESPONSABILITÀ, SIA ESSA CONTRATTUALE, RIGOROSA O DOVUTA A INSOLVENZA (COMPRESA LA NEGLIGENZA O ALTRO) INSORTA IN QUALSIASI MODO ATTRAVERSO L'UTILIZZO DEL PRESENTE SOFTWARE ANCHE IN PRESENZA DI UN PREAVVISO CIRCA L'EVENTUALITÀ DI QUESTO TIPO DI DANNI.

NetApp si riserva il diritto di modificare in qualsiasi momento qualunque prodotto descritto nel presente documento senza fornire alcun preavviso. NetApp non si assume alcuna responsabilità circa l'utilizzo dei prodotti o materiali descritti nel presente documento, con l'eccezione di quanto concordato espressamente e per iscritto da NetApp. L'utilizzo o l'acquisto del presente prodotto non comporta il rilascio di una licenza nell'ambito di un qualche diritto di brevetto, marchio commerciale o altro diritto di proprietà intellettuale di NetApp.

Il prodotto descritto in questa guida può essere protetto da uno o più brevetti degli Stati Uniti, esteri o in attesa di approvazione.

LEGENDA PER I DIRITTI SOTTOPOSTI A LIMITAZIONE: l'utilizzo, la duplicazione o la divulgazione da parte degli enti governativi sono soggetti alle limitazioni indicate nel sottoparagrafo (b)(3) della clausola Rights in Technical Data and Computer Software del DFARS 252.227-7013 (FEB 2014) e FAR 52.227-19 (DIC 2007).

I dati contenuti nel presente documento riguardano un articolo commerciale (secondo la definizione data in FAR 2.101) e sono di proprietà di NetApp, Inc. Tutti i dati tecnici e il software NetApp forniti secondo i termini del presente Contratto sono articoli aventi natura commerciale, sviluppati con finanziamenti esclusivamente privati. Il governo statunitense ha una licenza irrevocabile limitata, non esclusiva, non trasferibile, non cedibile, mondiale, per l'utilizzo dei Dati esclusivamente in connessione con e a supporto di un contratto governativo statunitense in base al quale i Dati sono distribuiti. Con la sola esclusione di quanto indicato nel presente documento, i Dati non possono essere utilizzati, divulgati, riprodotti, modificati, visualizzati o mostrati senza la previa approvazione scritta di NetApp, Inc. I diritti di licenza del governo degli Stati Uniti per il Dipartimento della Difesa sono limitati ai diritti identificati nella clausola DFARS 252.227-7015(b) (FEB 2014).

#### **Informazioni sul marchio commerciale**

NETAPP, il logo NETAPP e i marchi elencati alla pagina<http://www.netapp.com/TM> sono marchi di NetApp, Inc. Gli altri nomi di aziende e prodotti potrebbero essere marchi dei rispettivi proprietari.